教育人員退休重審 「停發、退休再任註記」作業操作步驟

請各級學校於 107 年 2 月 2 日前完成下列作業。

- 一.停發註記:現在正在停發月退休金者及暫停優惠存款者,請至公教人員退休撫卹整合平臺/退撫基本資料維護作 業項下維護。
- 二.退休再任註記:曾經有或現在退休再任,請選擇「是」,無則請留空白或選擇「否」,若需修改者請至請至公教 人員退休撫卹整合平臺/教育人員退休撫卹管理系統項下作業。(如退休人員曾任教育人員或公務人員辦理 2 次 退休;至於軍人退伍後再任教育人員者非本次重審範圍,如屬是類情形,則此處請勿勾選)
- 三.退休人員之臺灣銀行優惠存款經確認為「0」者,務必於公教人員退休撫卹整合平臺/退撫基本資料維護作業/優

惠存款停發註記頁面註記原因;例:國內營運部:銷戶日期(1020314)/銷戶原因(已銷戶)。

四.退休 (一次退、兼退、月退) 人員經確認已亡故者,務必於公教人員退休撫卹整合平臺/退撫基本資料維護作業 /退休停發註記頁面註記死亡日期。

一、停發註記:1.先進入公教人員退休撫卹整合平台系統,點選退撫基本資料維護→查詢

→ Report the Mail 2.0. <mark>●</mark> A事服務網 - 應用条統<br>→ Bill (49) 彰化縣政府 Web Mail 2.0. <mark>●</mark> 人事服務網 - 應用条統 G **@**- 退休撫卹管理系統  $\times$ <mark>☆</mark> 10 彰化縣政府 Web Mail 2.0 ... ◎ 銓敘部全球資訊網[試算區] ② abouttabs ③ 公文整合資訊系統 ④ 教育部退撫管理系統 2 人事服務網 - う 行政院主計總虛預算編製... ① jihttp--www.bot.com.tw-Si... ⑤ 铨敘業務作業系統

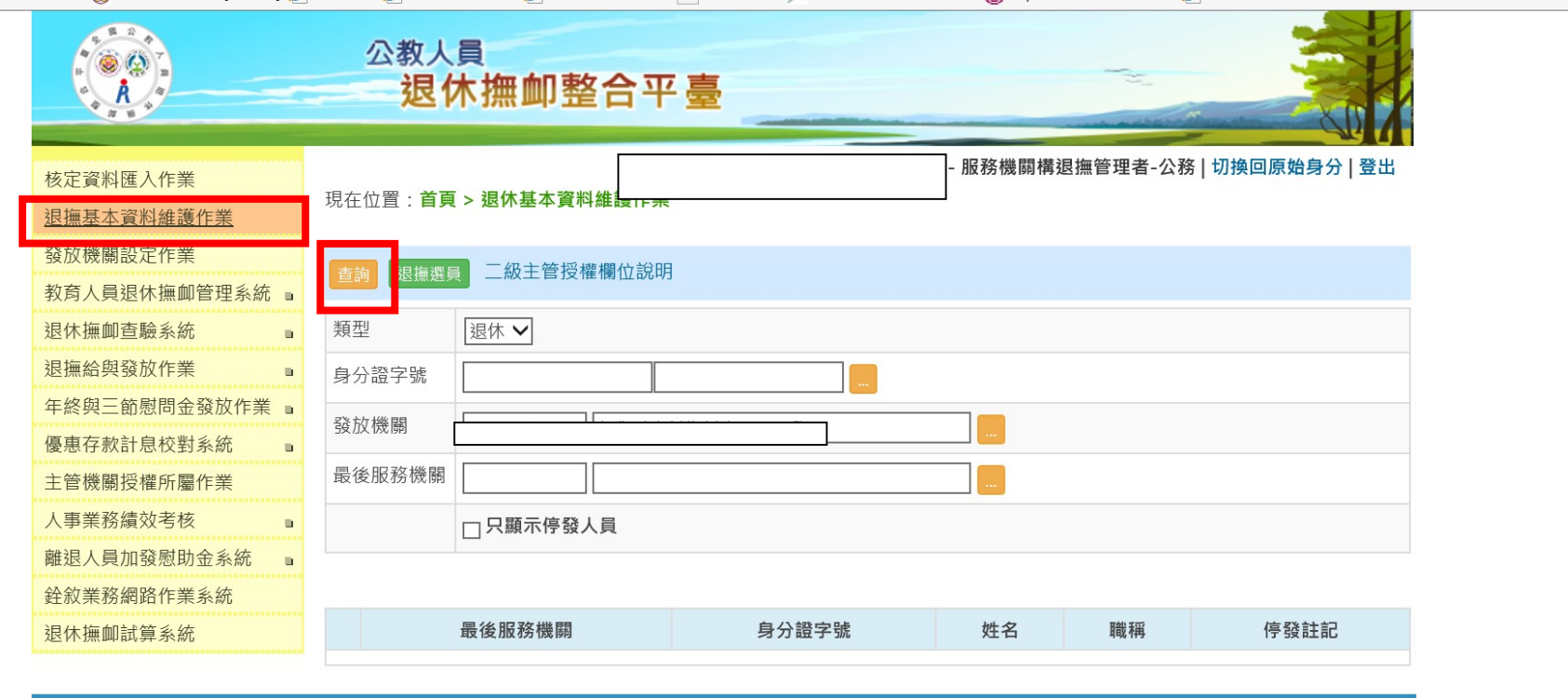

本系統之個人資料僅供作必要人事資料管理之用,台端利用本系統之個人資料時,請留意遵守個人資料保護法之相關規定, 於使用完畢後,儘速刪除銷毀,避免外洩,如有違法致生損害,本總處將依法求償。 - 銓敍部、教育部、行政院人事行政總處 版權共同所有 -Service by RETIREAP1 Last Update:2018/01/17 11:20

https://retire.dapa.gov.tw/RetirePlatform/OtherRetire?action=init

 $9,150%$   $\bullet$ 

 $\Box$   $\times$ 

分 ☆ 卷 ·

### 2.點選修改

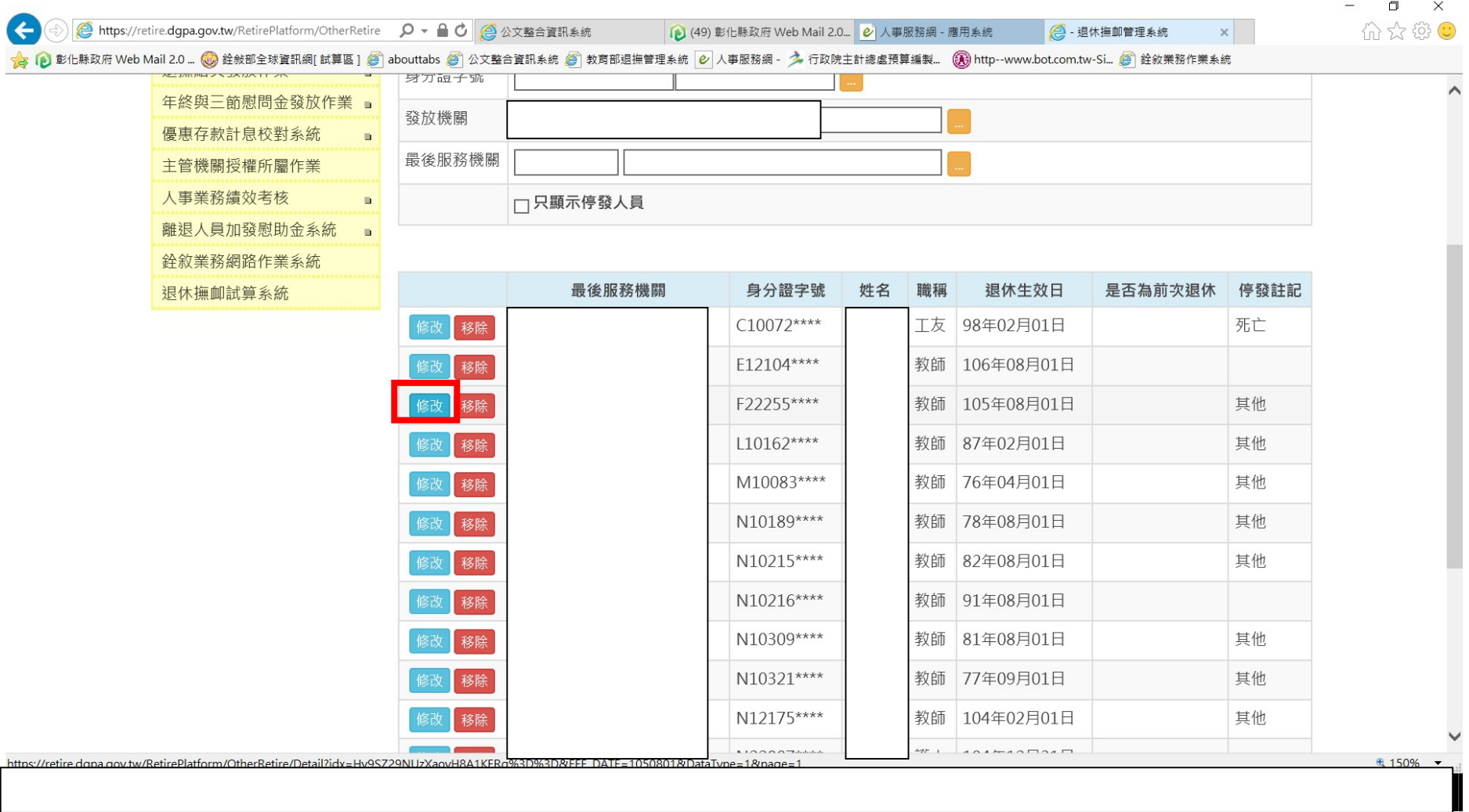

#### 3.退休停發註記:選擇停發原因代號

G B https://retire.dgpa.gov.tw/RetirePlatform/OtherRetire/D D ▼ A C B 公文整合資訊系統 (2) (49) 彰化縣政府 Web Mail 2.0... 2) 人事服務網 - 應用系統 2. 退休撫卹管理系統  $\times$ ☆ 1 彭化縣政府 Web Mail 2.0 ... ◎ 銓敘部全球資訊網[試算區] ◎ abouttabs ◎ 公文整合資訊系統 ◎ 教育部退撫管理系統 2 人事服務網 - ♪ 行政院主計總虛預算編製... ① http--www.bot.com.tw-Si... ◎ 銓敘業務作業系統

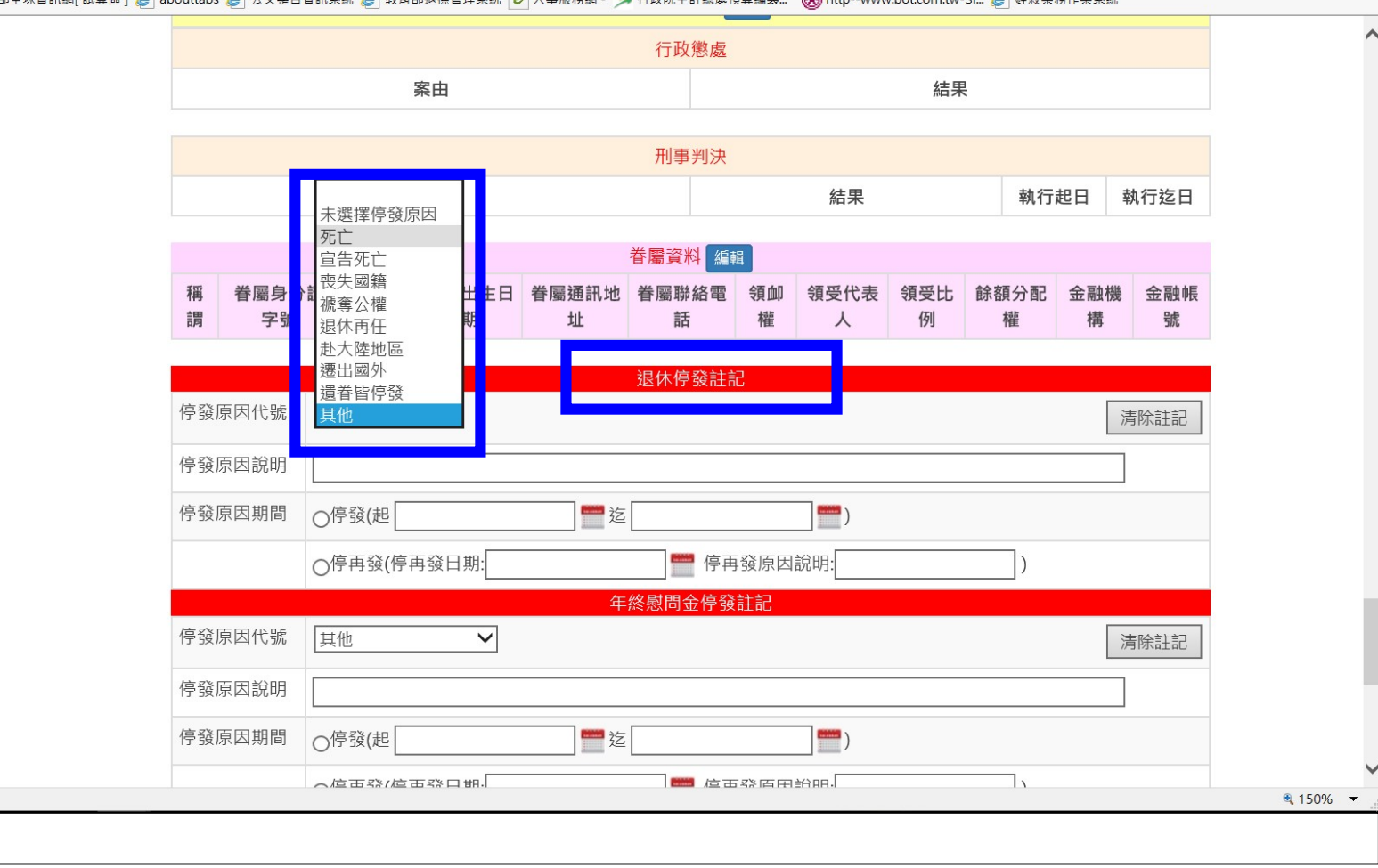

 $\Box$   $\quad$   $\times$ 

**介方安心** 

 $\overline{a}$ 

#### 4. 並於停發原因說明註明停發原因→點選停發原因期間停發日期(迄日無須點選)

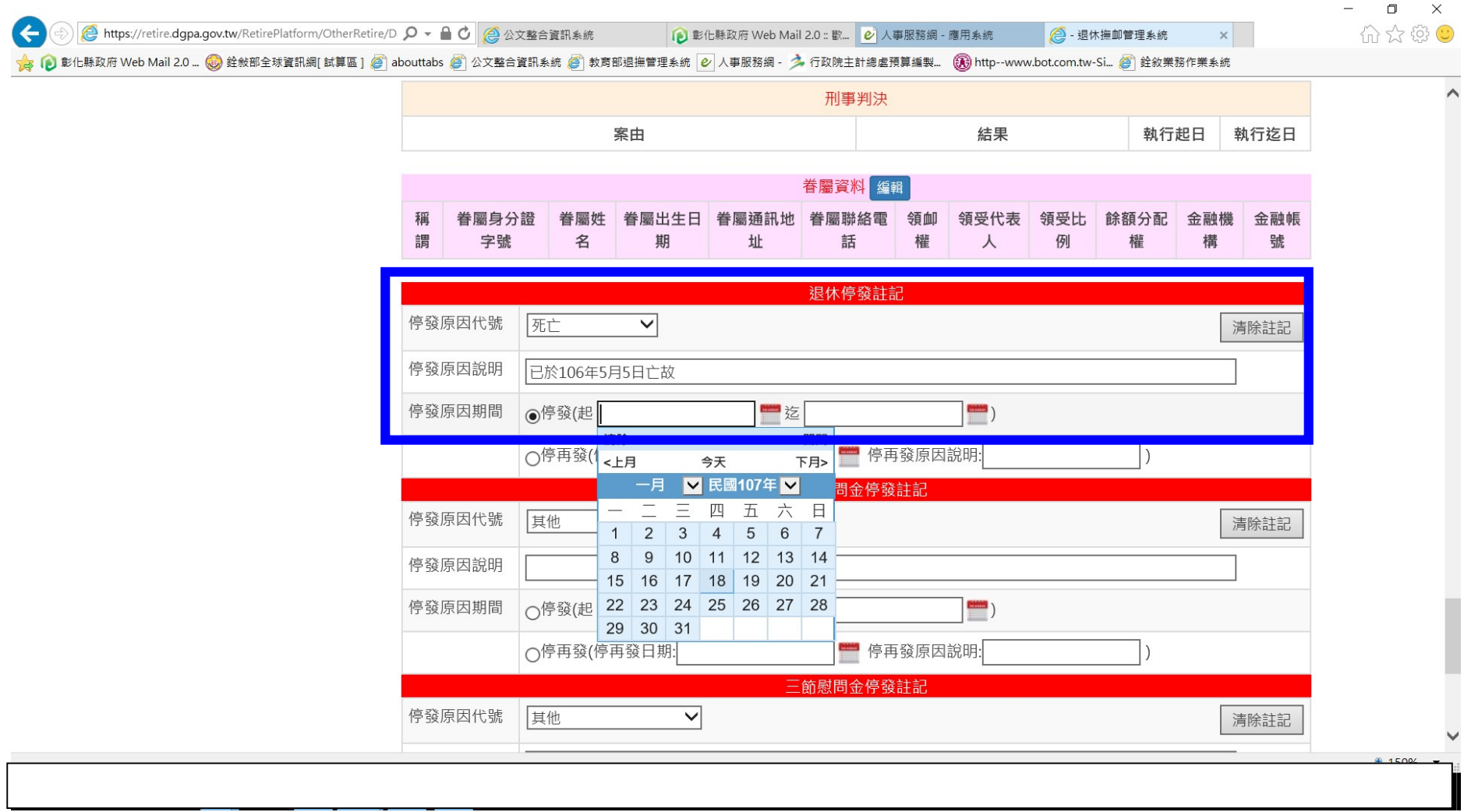

#### 5.優惠存款停發註記:選擇停發原因代號

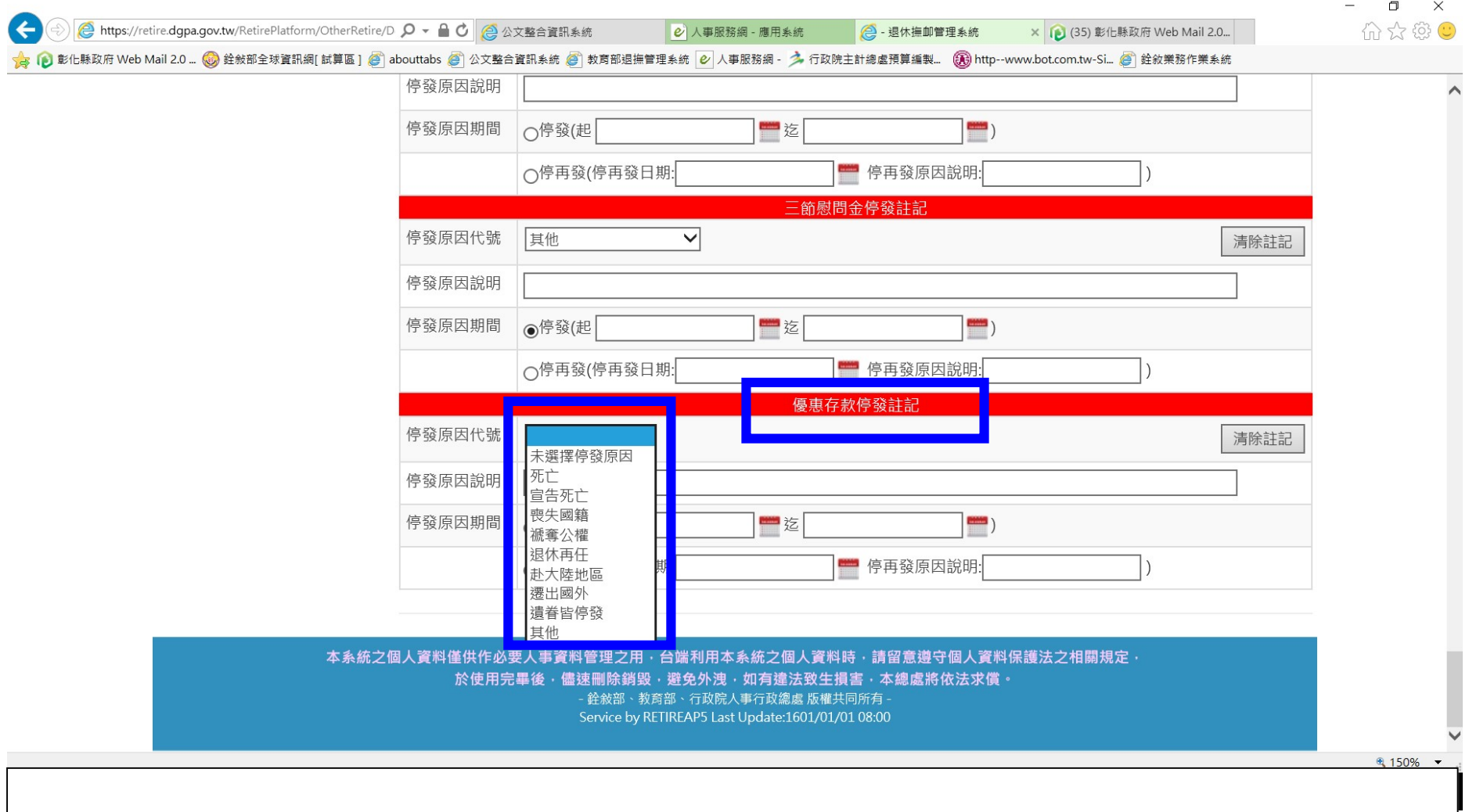

優存停發原因可先至步驟 7.優惠存款計息校對系統查詢

6. 並於停發原因說明註明停發原因點選停發原因期間停發日期(迄日無須點選)

 $\blacktriangleright$  $\overline{\phantom{0}}$ 

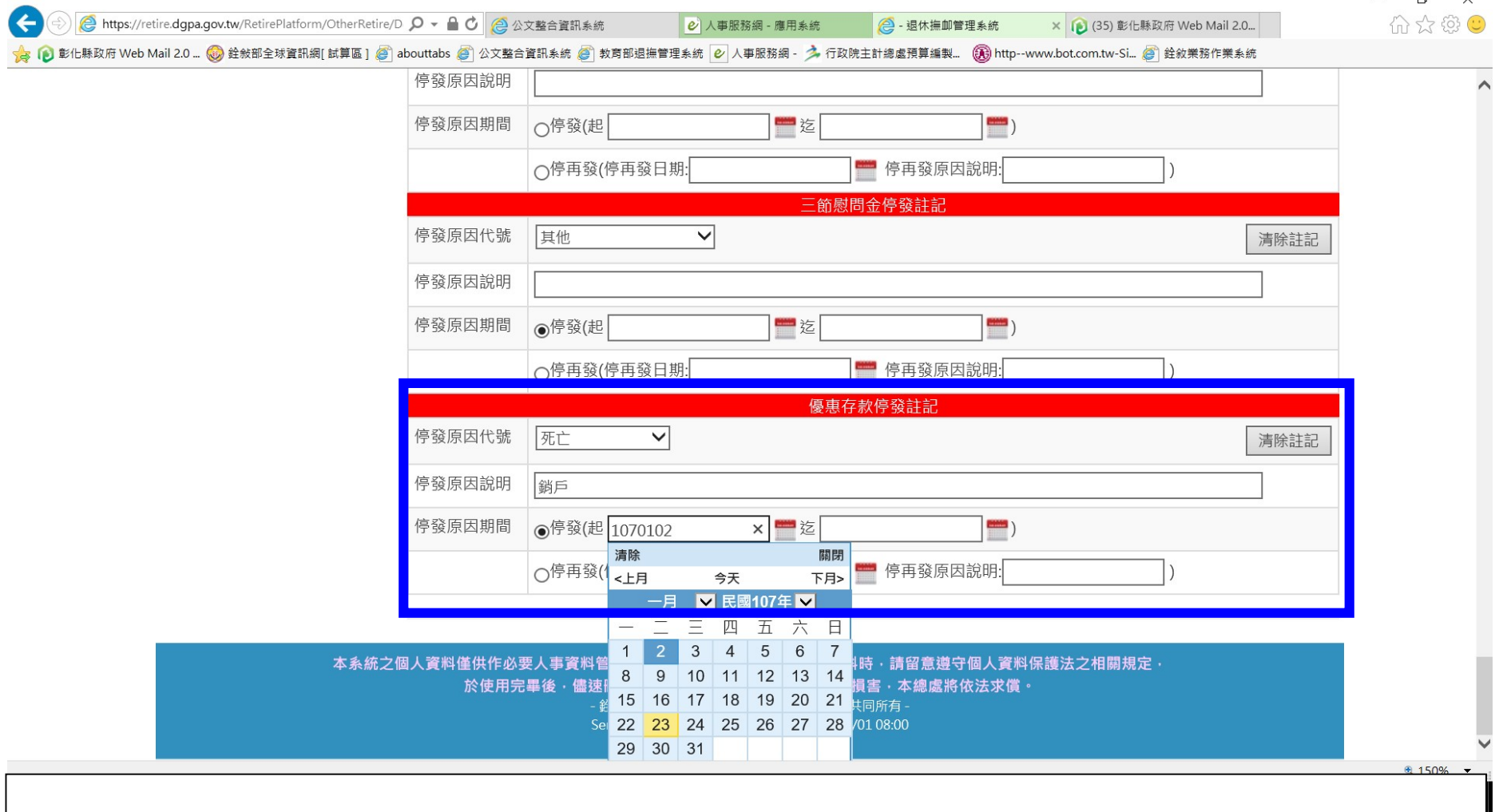

## 7.點選優惠存款計息校對系統→優存計息教育人員校對系統→查詢優存資料

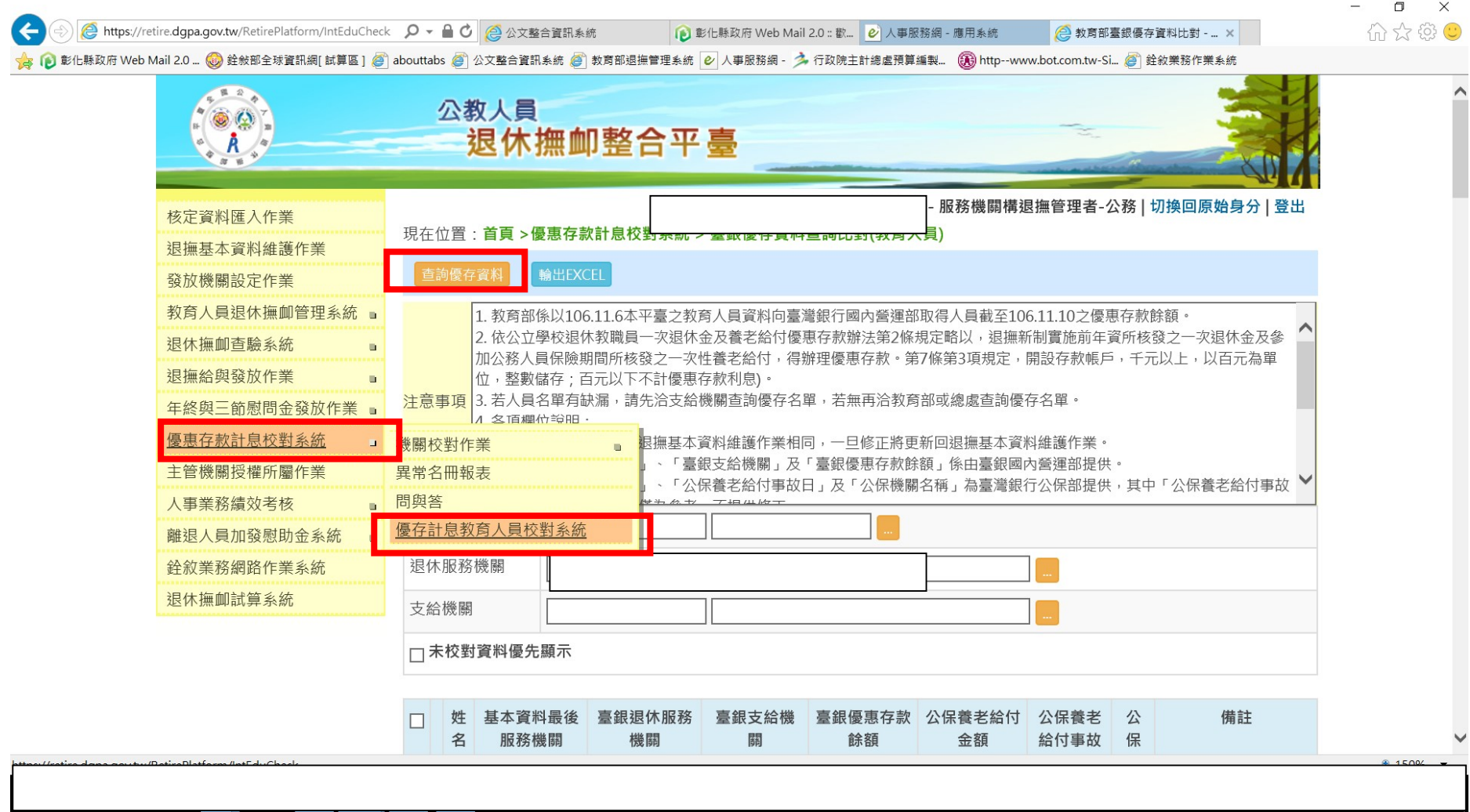

#### 可將備註欄位之原因填入優惠存款停發原因說明

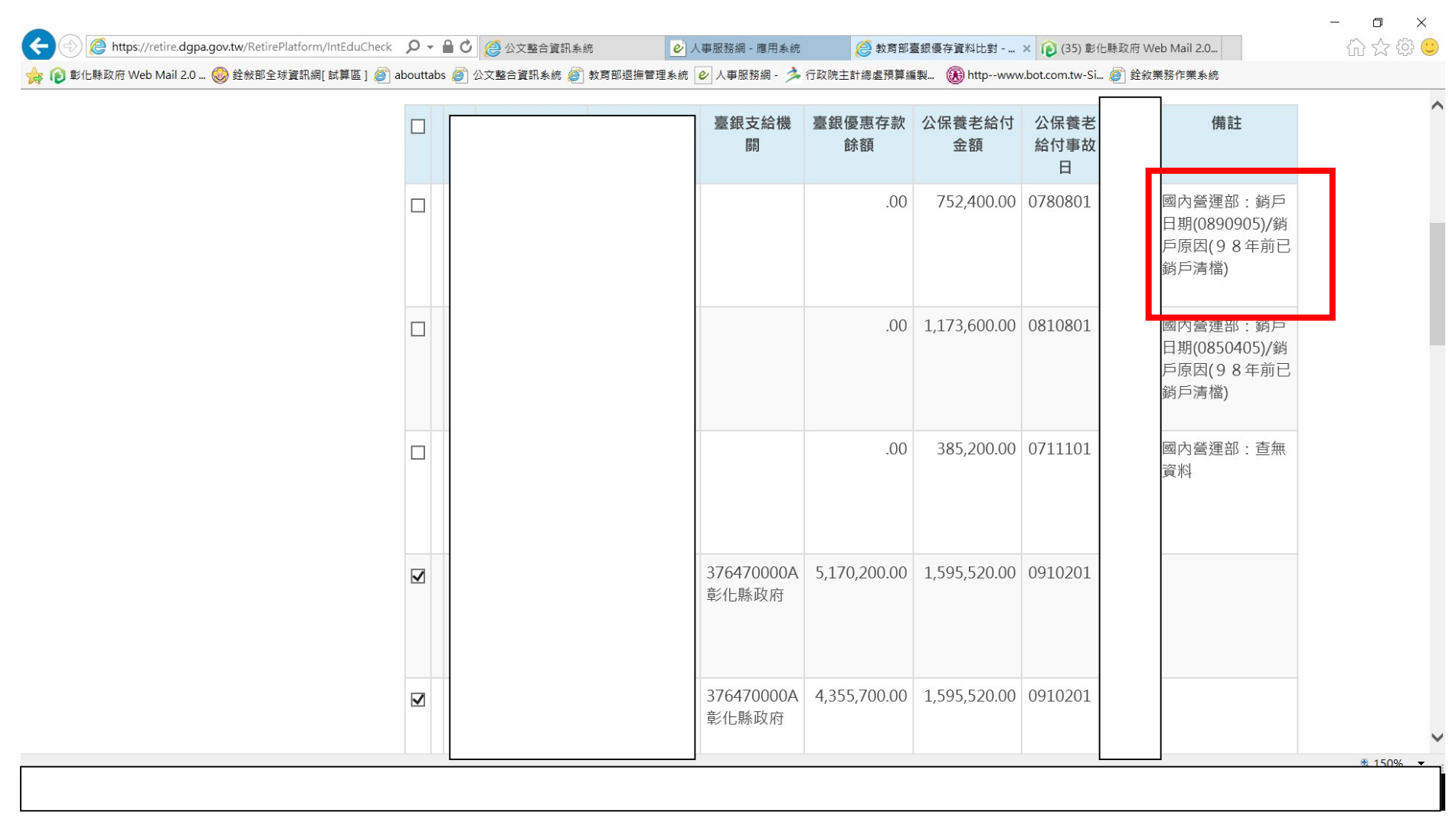

# 8.儲存

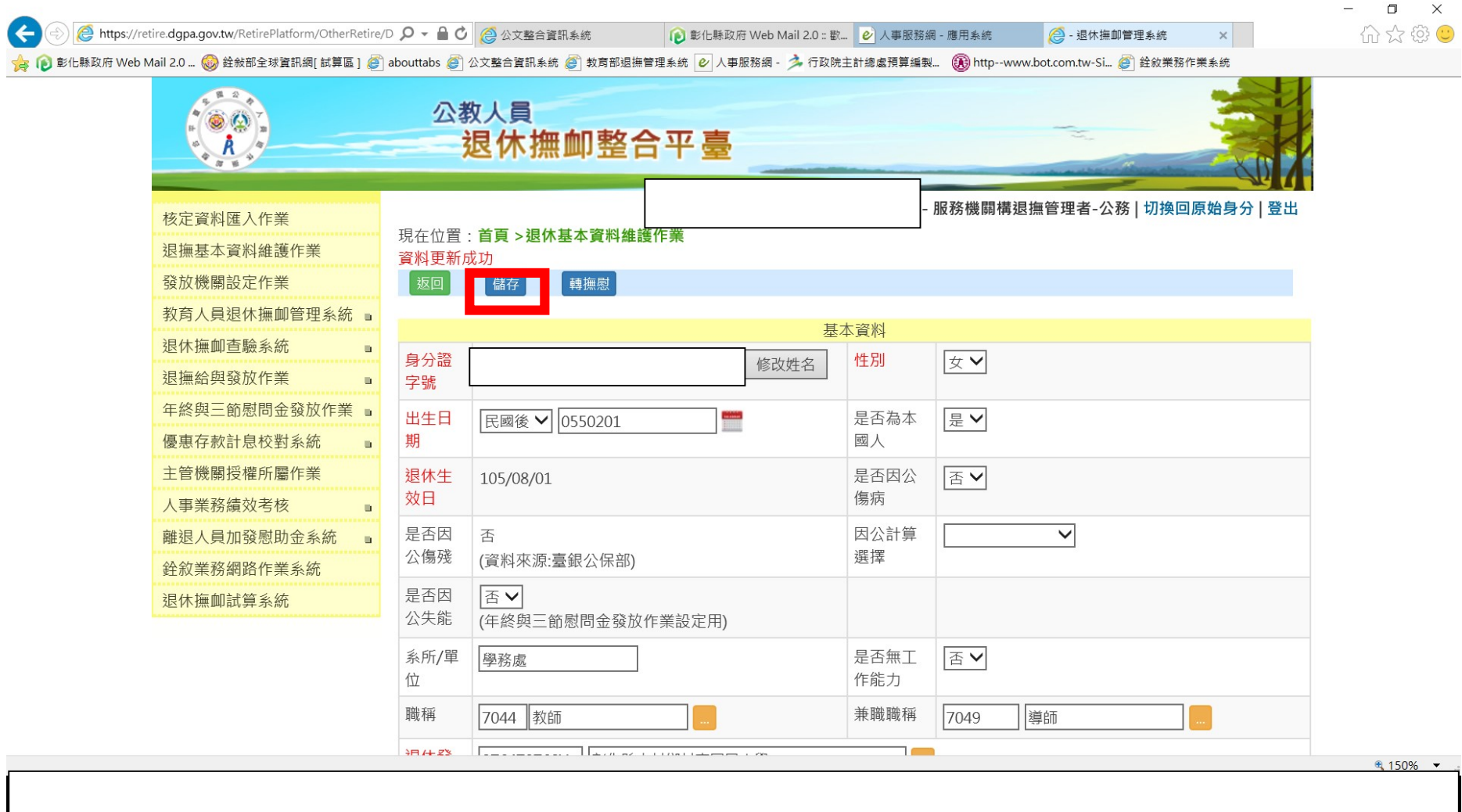

二、退休再任註記 1. 先進入公教人員退休撫卹整合平台系統,點選教育人員退休撫卹管理系統→已退人員重審作業→已退人員資料校對作業

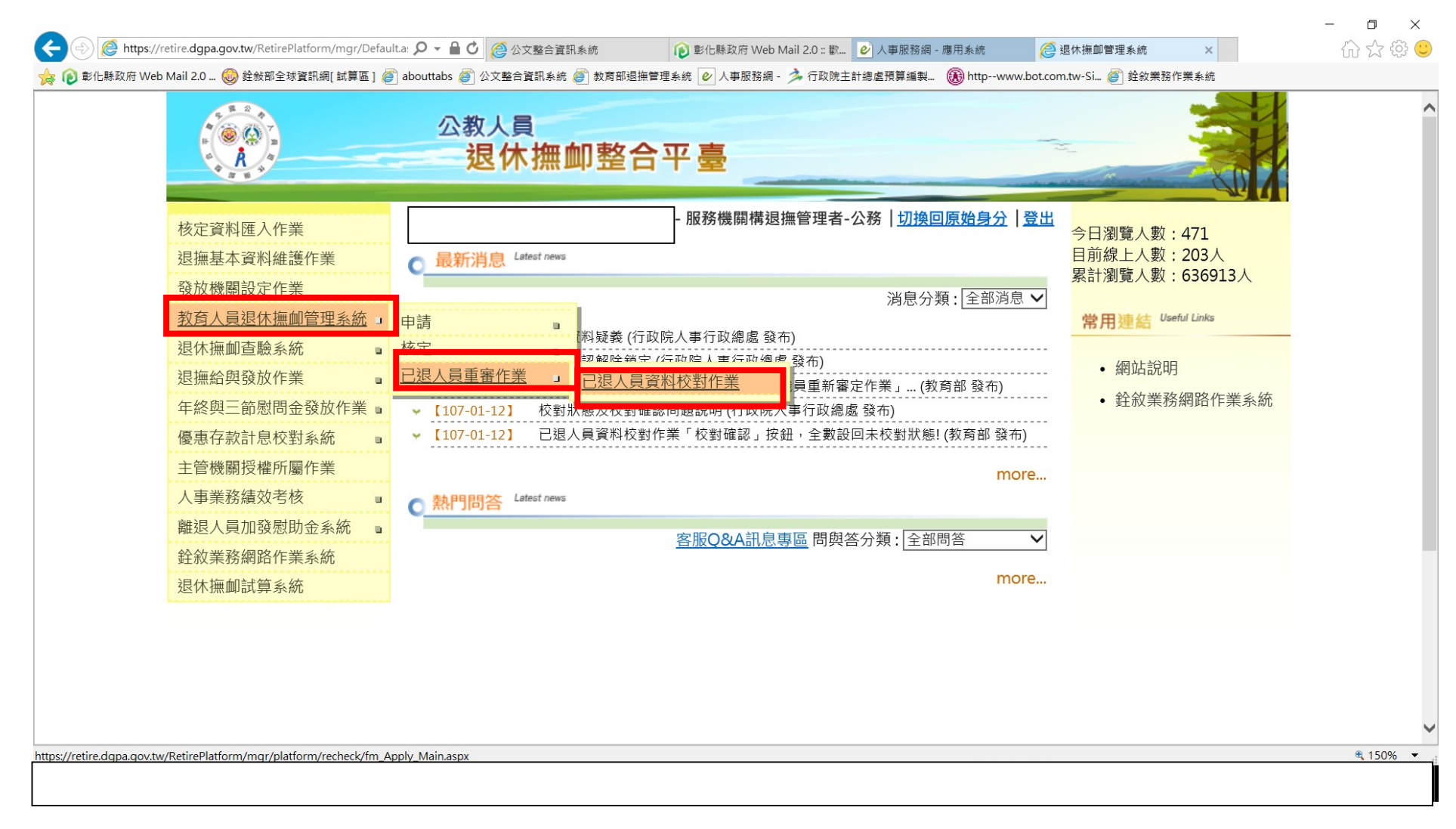

#### 2.點選校對

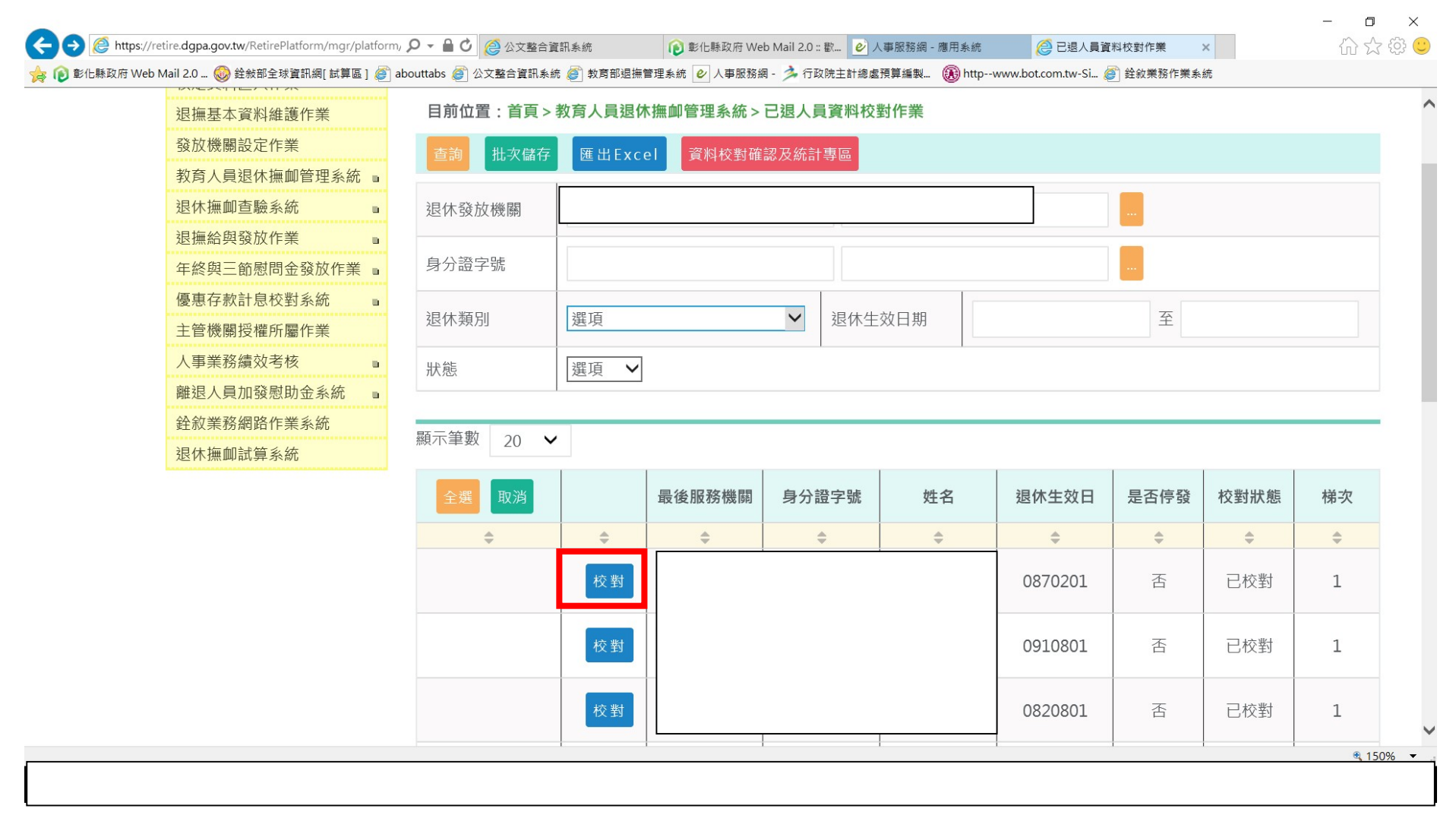

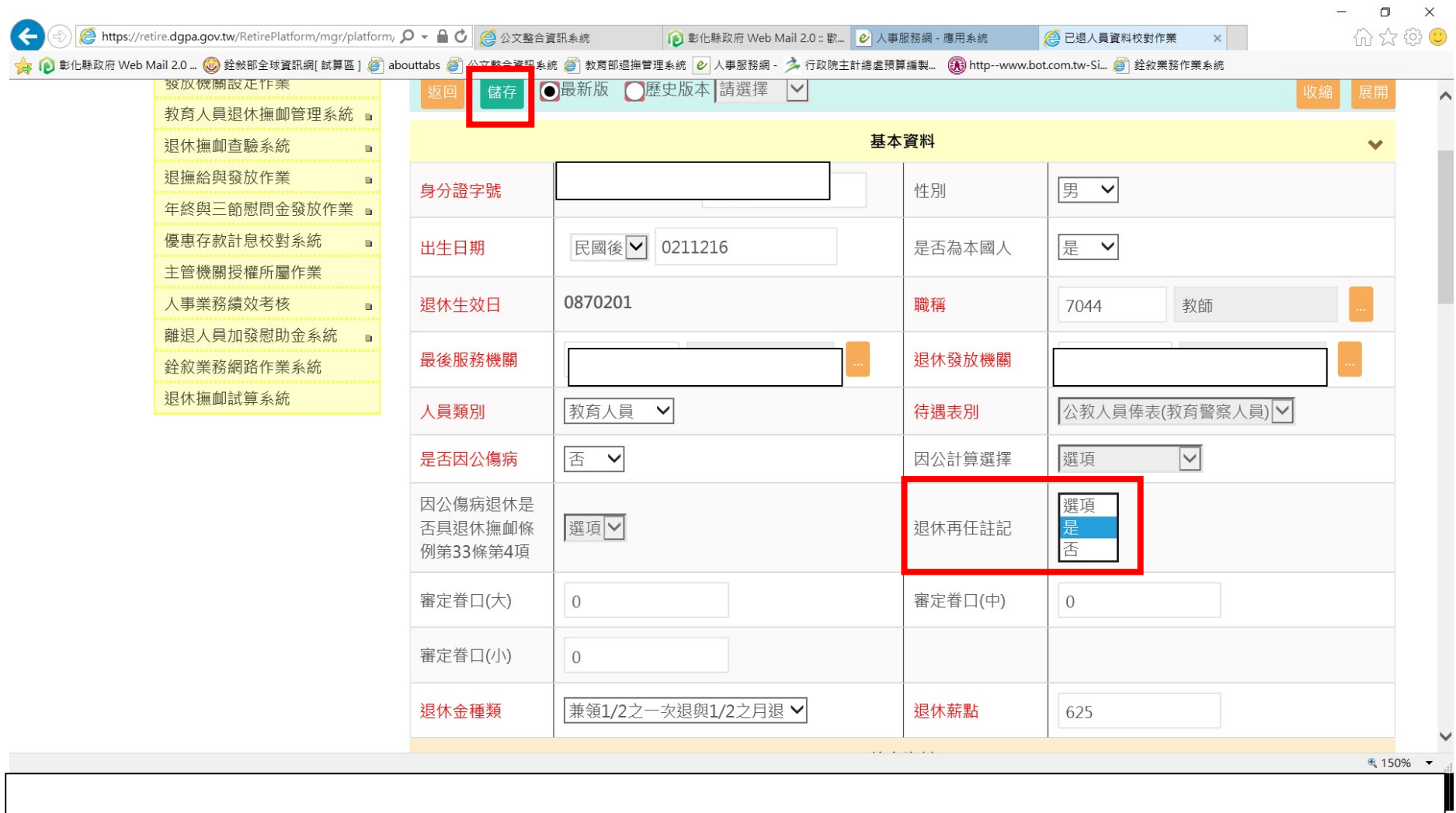

## 3. 如有退休再任註記點選"是",如果無退休再任情形則無需點選

#### 4. 點選儲存→確定

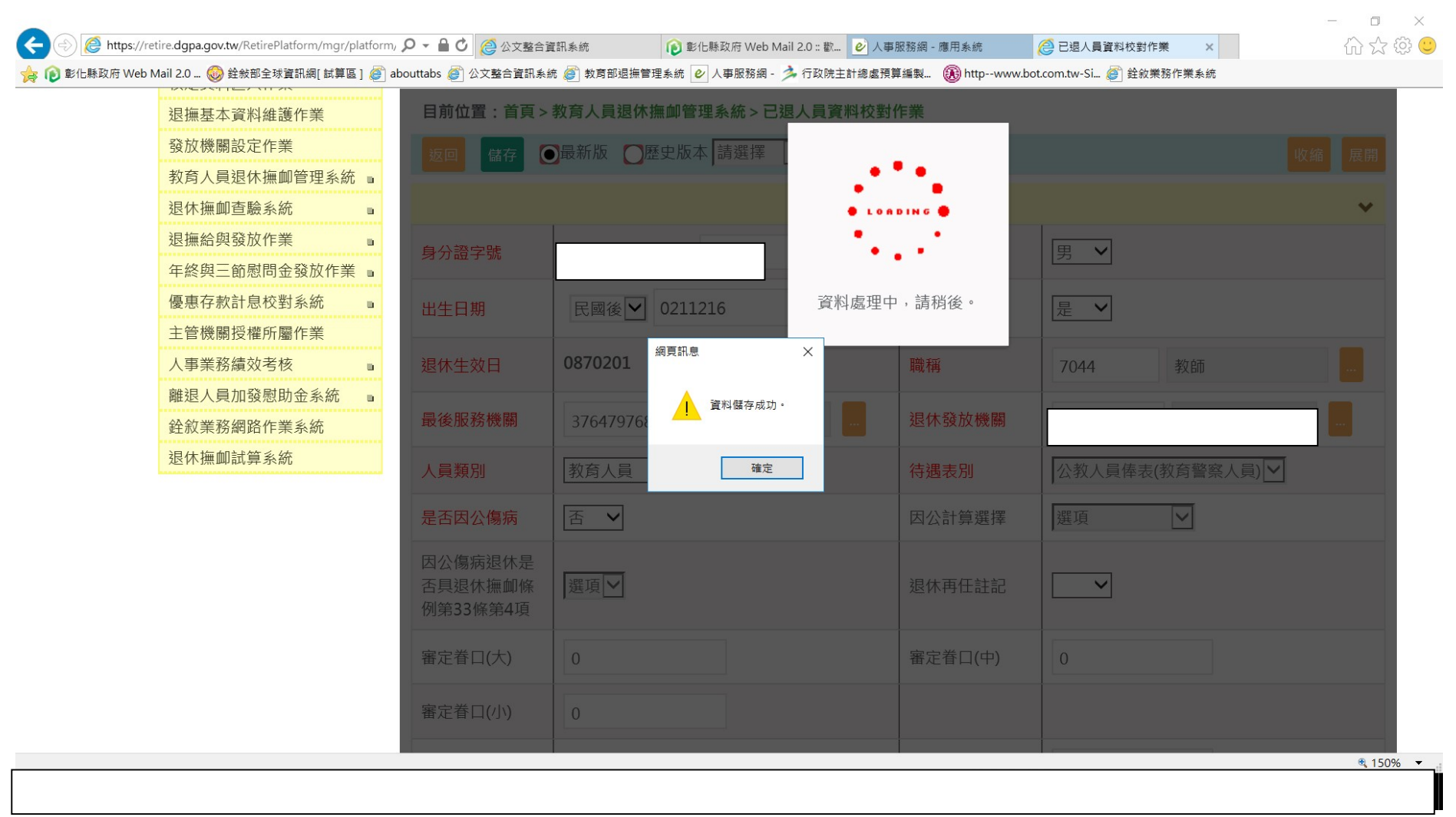